## Uputstvo za instalaciju NetBeans programa

Da bi NetBeans preuzeli sa interneta potrebno je da otvorite link

<https://netbeans.org/downloads/>

U prozoru vam je ponuđena preporučena verzija programa u zavisnosti od operativnog sistema.

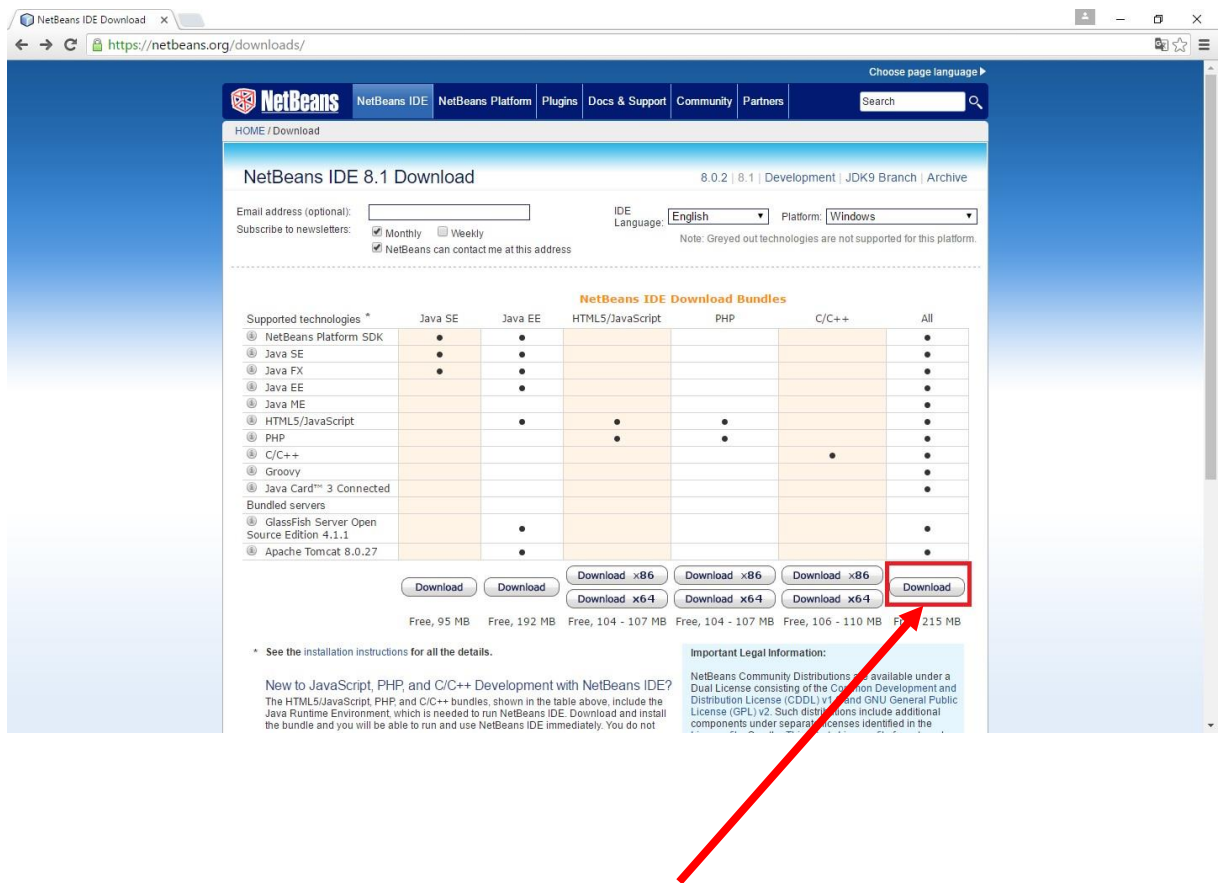

Klikom na dugme **Download** počinjete preuzimanje programa NetBeans sa interneta.

U donjem lijevom uglu će vam se pojaviti prozor koji vam prikazuje status preuzimanja programa.

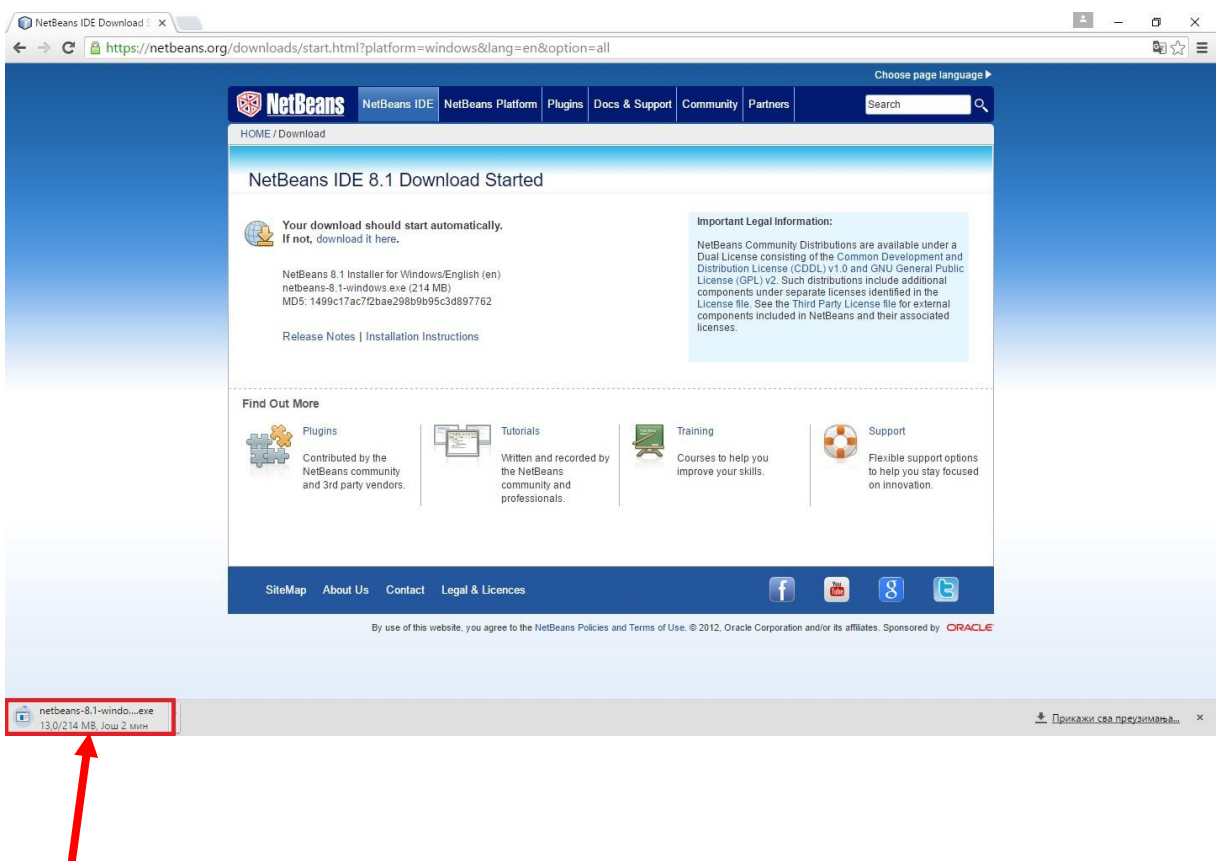

Kada se preuzimanje završi, klikom na taj prozor pokrećete instalaciju.

Kada pokrenete instalaciju pojaviće se prozor sa pitanjem: "**Do you want to allow this app to make changes to your PC?**" – kliknite na dugme **YES.**

Otvara vam se novi u prozor. Potrebno je kliknuti na dugme **Next** da bi nastavili sa instalacijom.

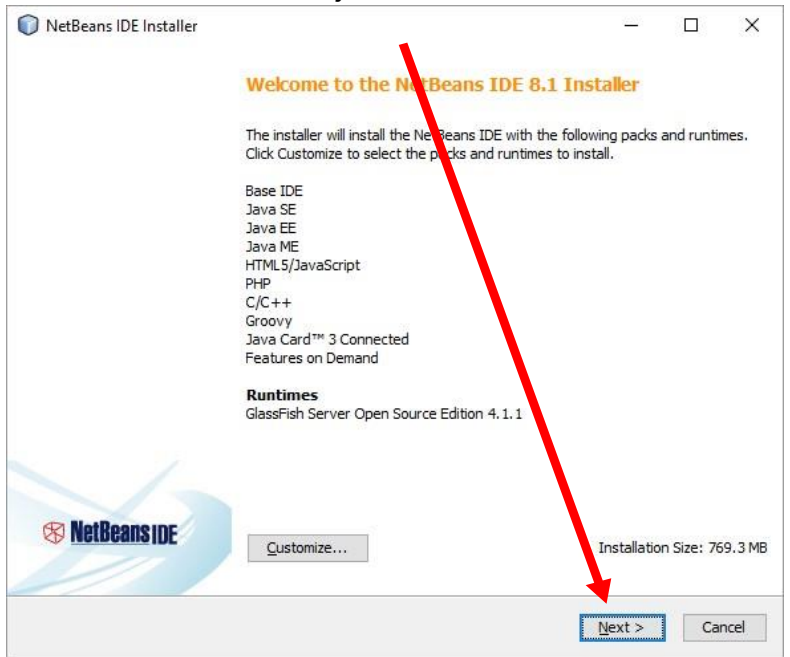

Otvara vam se novi prozor gdje je potrebno da čekirate **– I accept the terms in the licence agreement** i kliknete na dugme **Next** da bi nastavili sa instalacijom.

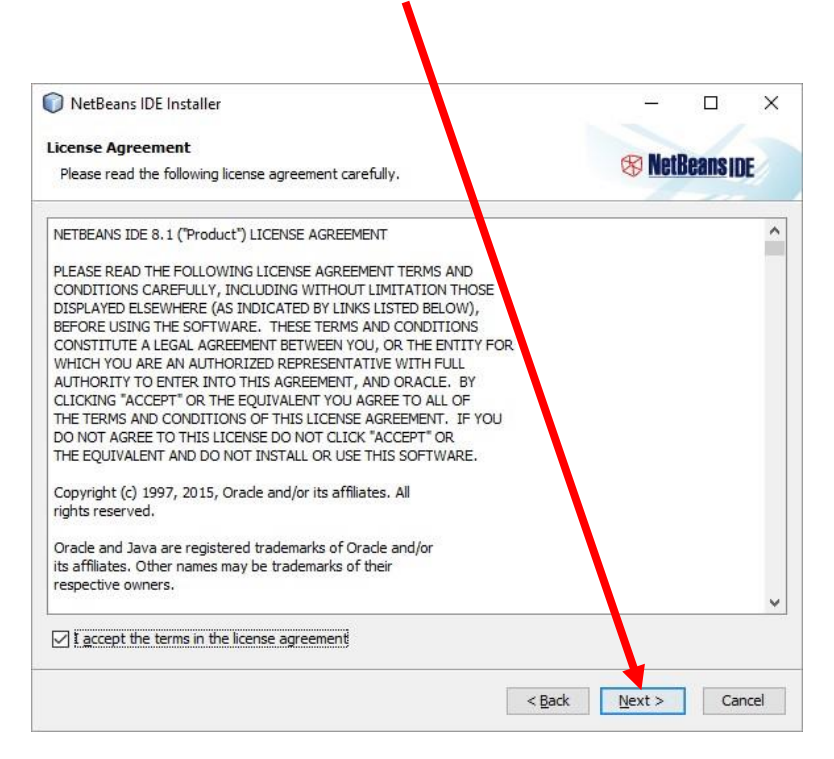

U sledećem prozoru birate lokaciju gdje će program biti smješten na našem disku. Pratite preporučena podešavanja i kliknete na dugme **Next**.

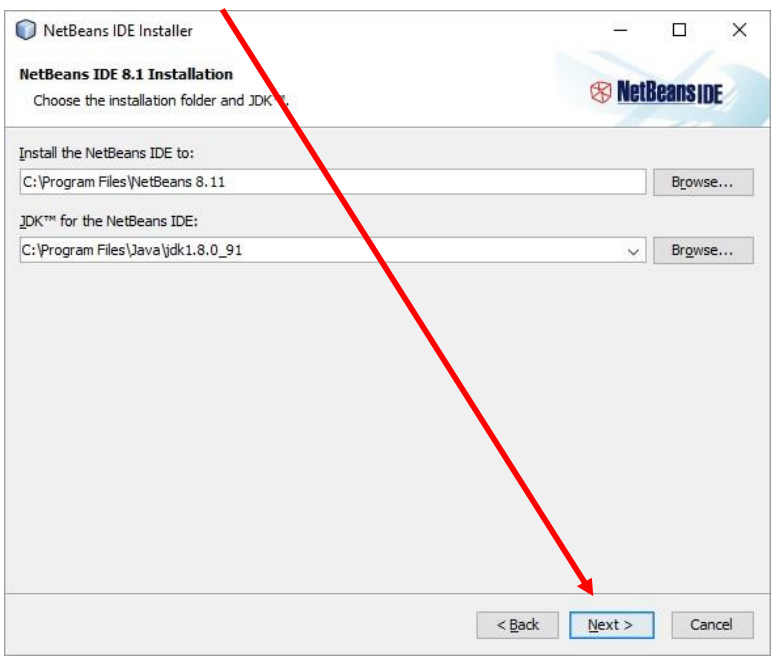

U prozoru koji je prikazan na slici ispod vam je ponuđeno dugme **Install.** 

Klikom na dugme pokrećete završnu fazu instalacije.

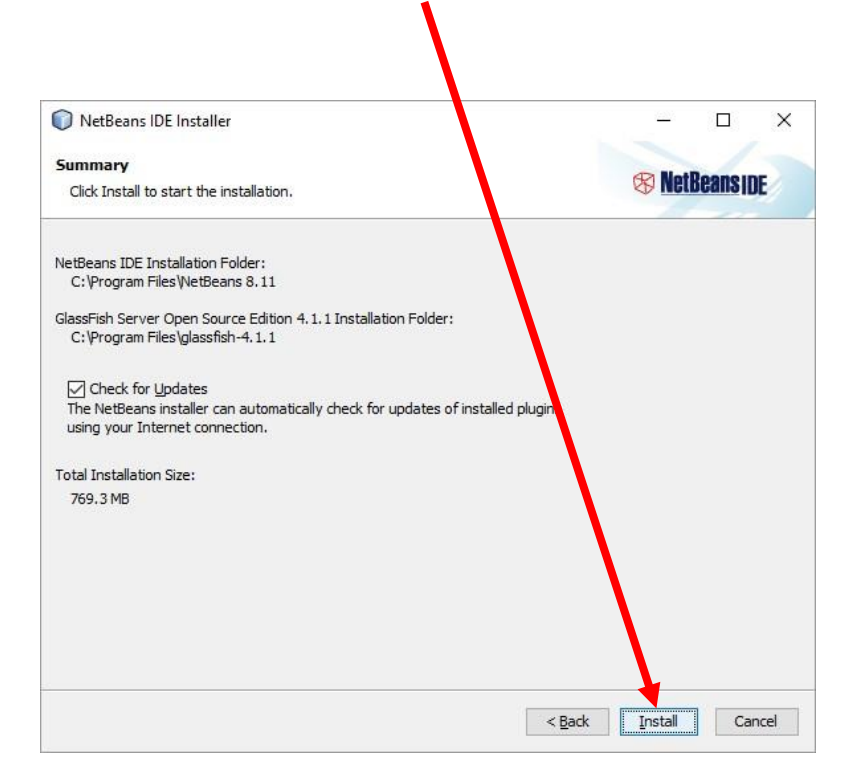

Nakon završetka instalacije otvara vam se novi prozor.

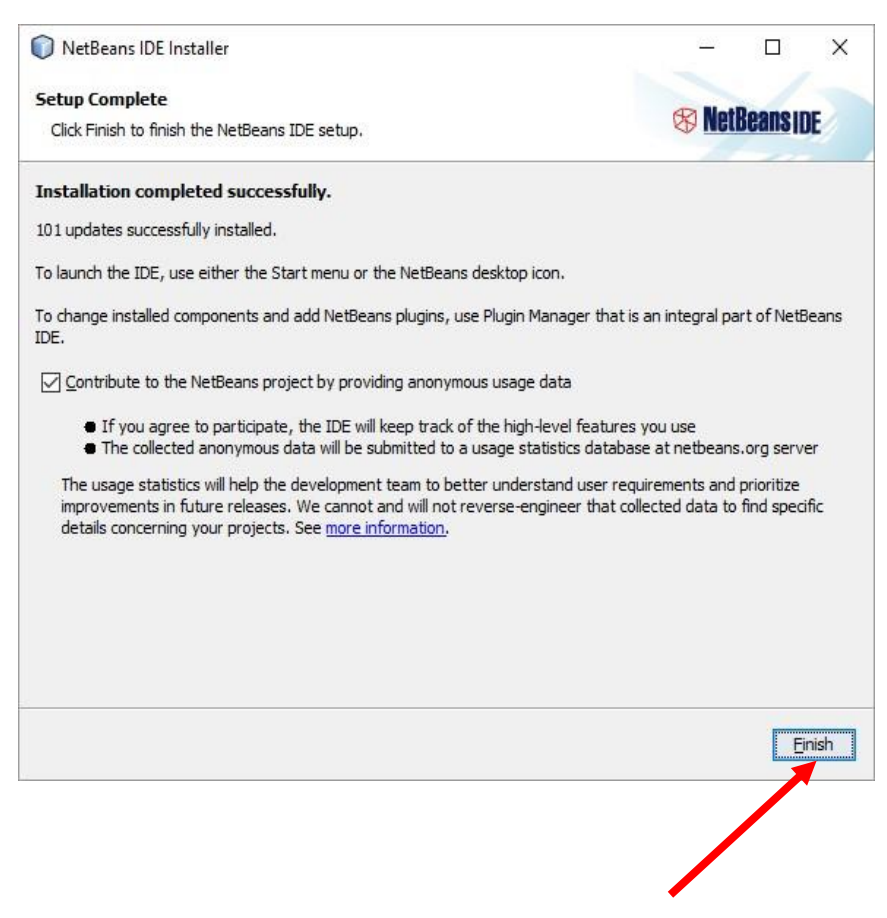

Instalacija je završena. Klikom na dugme **Finish** je zatvarate. Prečica za pokretanje programa se sada naalazi na desktopu.